# Formulariumgebruik helpkaart

## **Wat**

Het Health Base formularium helpt u bij de farmacotherapie conform de NHGstandaarden en houdt rekening met leeftijd en comorbiditeiten. Bij kinderen wordt (na keuze van het gewicht van het kind) de juiste dosering weergegeven.

## **Hoe medicatie voorschrijven via een Formularium**

Klik in het dossier van een patiënt in de menulijst op **Nieuw voorschrift via formularium** of toets **Shift+F4**. Wanneer de episode of de E-regel van het contact voorzien is van een ICPC-code, doorloopt u vervolgens de volgende stappen(/schermen):

- **1.** (Deel)formularium openen (deelformularium = specifieke subgroep van patiënten of ziektebeeld).
- **2.** Patiëntengroep selecteren (meestal automatisch).
- **3.** Therapieregels selecteren (alternatieven/doseervarianten).
- **4.** Bewakingssignalen afhandelen.
- **5.** Medicatiegebruik vastleggen (voorschriftgegevens).
- **6.** Doseringscontrole.
- **7.** Voorschrift in journaal vastleggen.
- **8.** Recept verder afwerken met tot slot OK-knop /Enter.

### **Ad stap 1/2: (Deel)formularium openen en patiëntengroep kiezen**

Er verschijnt een lijst met bijbehorende (deel)formularia. Kies het juiste (deel)formularium (als er maar één aanwezig is, wordt deze automatisch gekozen) en klik na selectie op de knop **Selecteren.**

De patiëntengroep wordt automatisch gekozen en het bijbehorende therapieënscherm wordt getoond. Eventueel kunt u terug via de knop **Terug** om een ander (deel)formularium te kiezen.

*Therapieregels in het therapieënscherm zijn niet medicamenteuze adviezen en/of geneesmiddelen.*

Als de patiënt meerdere comorbiditeiten heeft dan komt u in het **patiëntengroepenscherm**. U zal nu zelf een patiëntengroep moeten kiezen. Medicom maakt wel zelf al een selectie van welke patiëntengroepen hiervoor in aanmerking komen.

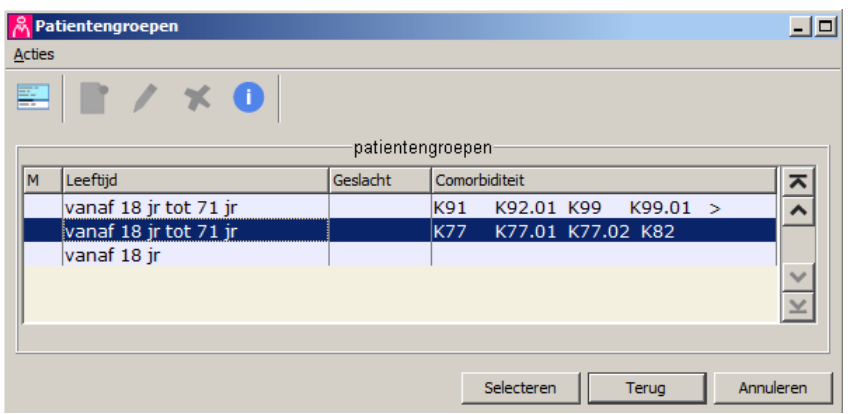

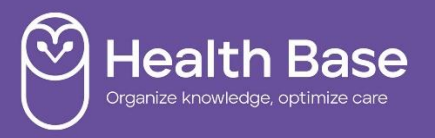

Als u alle patiëntengroepen wilt zien kiest u via het actie menu **de optie Alle** regels tonen'. Evenzo heeft daarna u de optie 'Alleen patiënt-gerelateerde regels tonen'. De optie '**co-Morbiditeit**' van het actie menu toont u alle ICPC omschrijvingen van een patiëntengroep.

## **Ad stap 3: Therapieregels selecteren (alternatieven/doseervarianten).**

Kies/vink de juiste *therapieregel(s)* en klik op de knop **Selecteren**. Wilt u een **alternatief** wil van een **therapieregel** (ander middel uit dezelfde therapeutische groep) dan markeert u een therapieregel blauw en klikt u op de **knop** 

**alternatieven** (dus nog niet 'vinken'). Kies/vink daarna de juiste therapieregel(s) en klik op de knop Selecteren.

Wilt u een **andere dosering** van een therapieregel dan markeert u een therapieregel en klikt u op de **knop doseervarianten**. Kies/vink daarna de juiste therapieregel(s) en klik op de knop Selecteren.

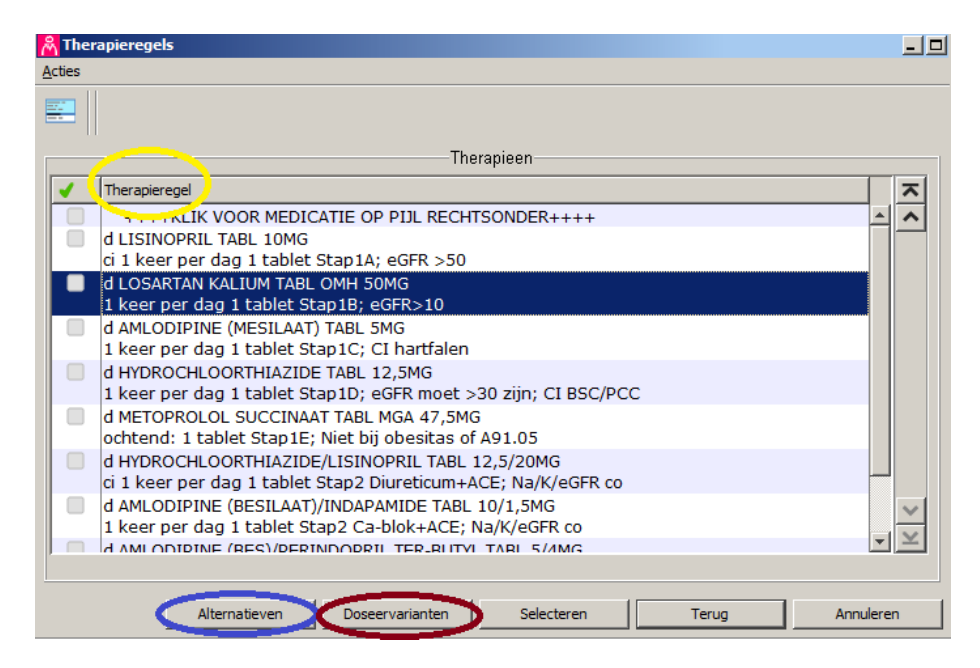

#### **Tips:**

- 1. Met markeren wordt de therapieregel in de 2<sup>e</sup> kolom blauw gemaakt. Dus **niet** vinken  $\blacksquare$
- 2. De knop alternatieven en doseervarianten werkt alleen voor de blauw gemarkeerde therapieregel.
- 3. Vaak zijn er 2 soorten niet-medicamenteuze therapieregels. De regels zonder **\*** zijn voor de patiënt en die met een **\*** zijn voor de arts. Ook de niet-medicamenteuze therapieregel kan alternatieven hebben. Het maakt dan niet uit welke therapieregel met **\*** of zonder **\*** u daarvoor markeert om deze daarna te raadplegen met de knop **alternatieven**.
- 4. Het therapieënscherm heeft aan de rechter kant 2 schuifknoppen naast elkaar. Het scrollen wordt overzichtelijker als u het venster groter maakt door de rechtsonder in de hoek met de muis naar beneden te slepen, zodat de binnenste verticale schuifknop verdwijnt.

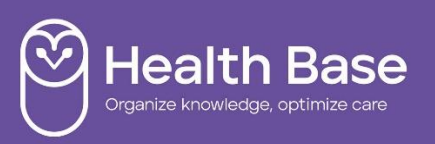

#### **Actiemenu**

Vanuit het overzicht van deelformularia en therapieën kunnen diverse acties uitgevoerd worden door op de knop te klikken. Meest gebruikte acties in het therapieën-scherm zijn:

Onderstaande acties werken alleen voor de blauw gemarkeerde therapieregel.

- *Alternatieven*: alternatief middel uit dezelfde therapiegroep. De aparte knop alternatieven onderaan het therapieënscherm doet hetzelfde.
- **Doseervarianten:** andere dosering of andere doseervorm (bijv. tab/siroop/sup/inj.) kiezen. De aparte knop doseervarianten onderaan het therapieënscherm doet hetzelfde.
- *Leeftijd/gewicht indeling*: doseervarianten die betrekking hebben op de vorige en volgende leeftijd/gewichtsklasse uit het doseerschema. Handig voor kinderen met onder- of overgewicht bij een doseerschema met leeftijdscohorten.
- *Geneesmiddelnamen*: om alle prescriptieproduct namen van het generieke middel te kunnen raadplegen. Vooral handig als het formularium ingesteld staat op Basisproduct.
- Daarnaast kan via dit actie menu het *Info/tekstblok* geraadpleegd worden.

Het Info/Tekst-blok heeft de volgende indeling:

- Formularium: ziektebeeld algemeen, diagnose.
- Deelformularium: omschrijving voor specifieke subgroep van patiënten of ziektebeeld.
- Patiëntengroepen: omschrijving therapeutisch beleid: NM-adviezen en medicatie stappenplan, controlebeleid, verwijsindicaties.
- Therapiegroep: informatie over een geneesmiddelgroep met gelijkwaardige middelen (**alternatieven**).
- Doseerschema: informatie over één geneesmiddel, dosering, bijwerking, verkeersveiligheid (**doseervarianten**).

De *infobronnen* van een (deel)formularium zijn via het actie menu van het (deel)formularium te raadplegen.

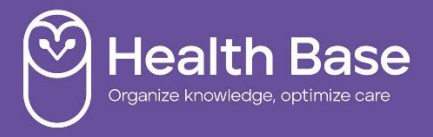